# SOCRATEST ALEXA PODCAST PLAYER **MANUAL** Grant Agreement Number: 2020-1-IT02-KA227-ADU-094946

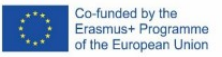

#### Introduction

This document provides guidance to users on using the podcast player that was implemented in the framework of the **European Erasmus+ SoCrATest project** for the Amazon Alexa platform. The Amazon Alexa platform allows the creation of applications interacting with their users through a voice interface, employing technologies such as voice recognition and speech synthesis.

The SoCrATest podcast player can be used in any Alexa enabled device, includin[g Android](https://play.google.com/store/apps/details?id=com.amazon.dee.app&hl=en&gl=US) and [iOS](https://apps.apple.com/us/app/amazon-alexa/id944011620) devices (e.g. smartphones, tablets). The player allows users to use vocal instructions to browse through the 6 clusters lists of audio files and listen the mp3 files that were created within the project.

#### Setting up the Alexa App

The podcast player currently only supports the English language, therefore, after installing the Alexa App, one should set up the App settings to use the English language, as shown in the screenshots that follow.

From the home screen of the Alexa App the user taps "More", then "Settings", next "Device Settings" and finally she/he makes sure that the English language is selected for interacting with the platform.

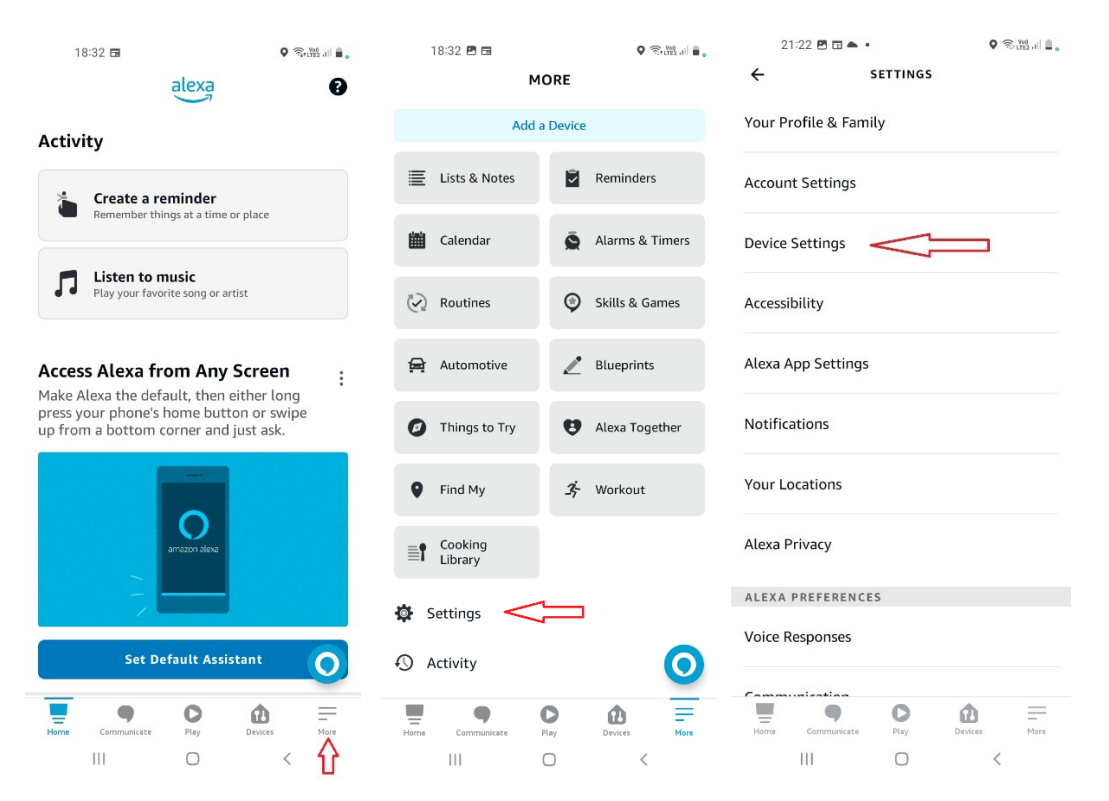

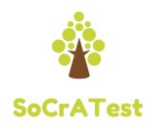

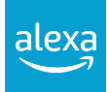

The European Commission support for the production of this publication does not constitute an endorsement of the contents which reflects the views only of the authors, and the Commission cannot be held responsible for any use which may be made of the information contained therein.

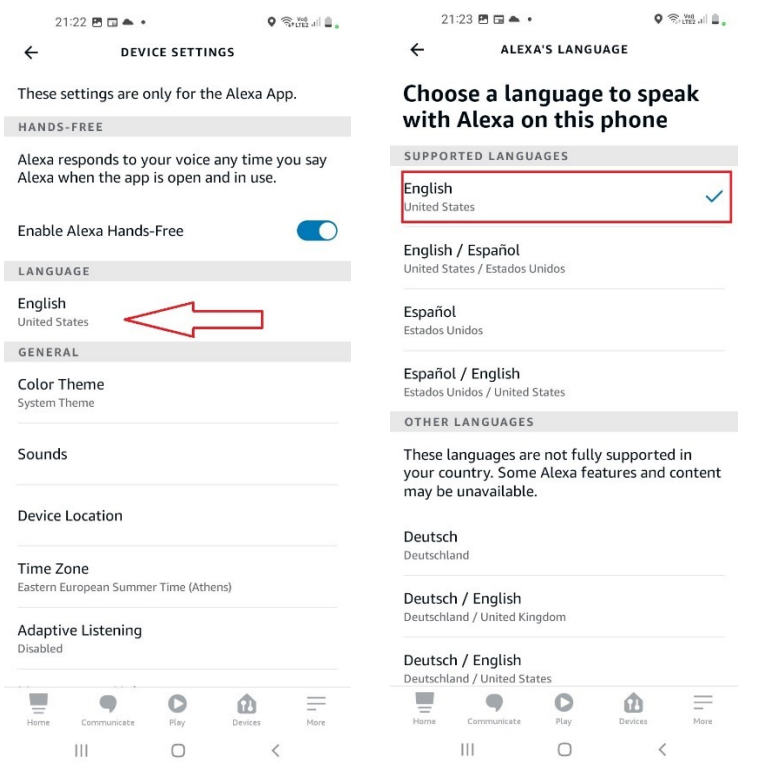

## Usage instructions

There are two ways to launch the SoCrATest podcast player:

a) From the home screen of the Alexa App, by saying "Alexa" or by taping the blue icon and then saying "Open empower volunteers podcast player".

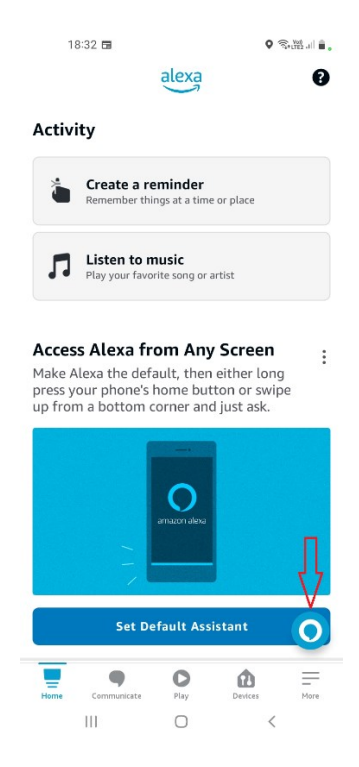

b) Alternatively, users can find and launch the podcast player using the search feature of the Alexa App.

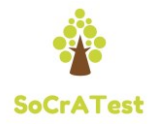

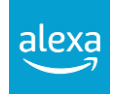

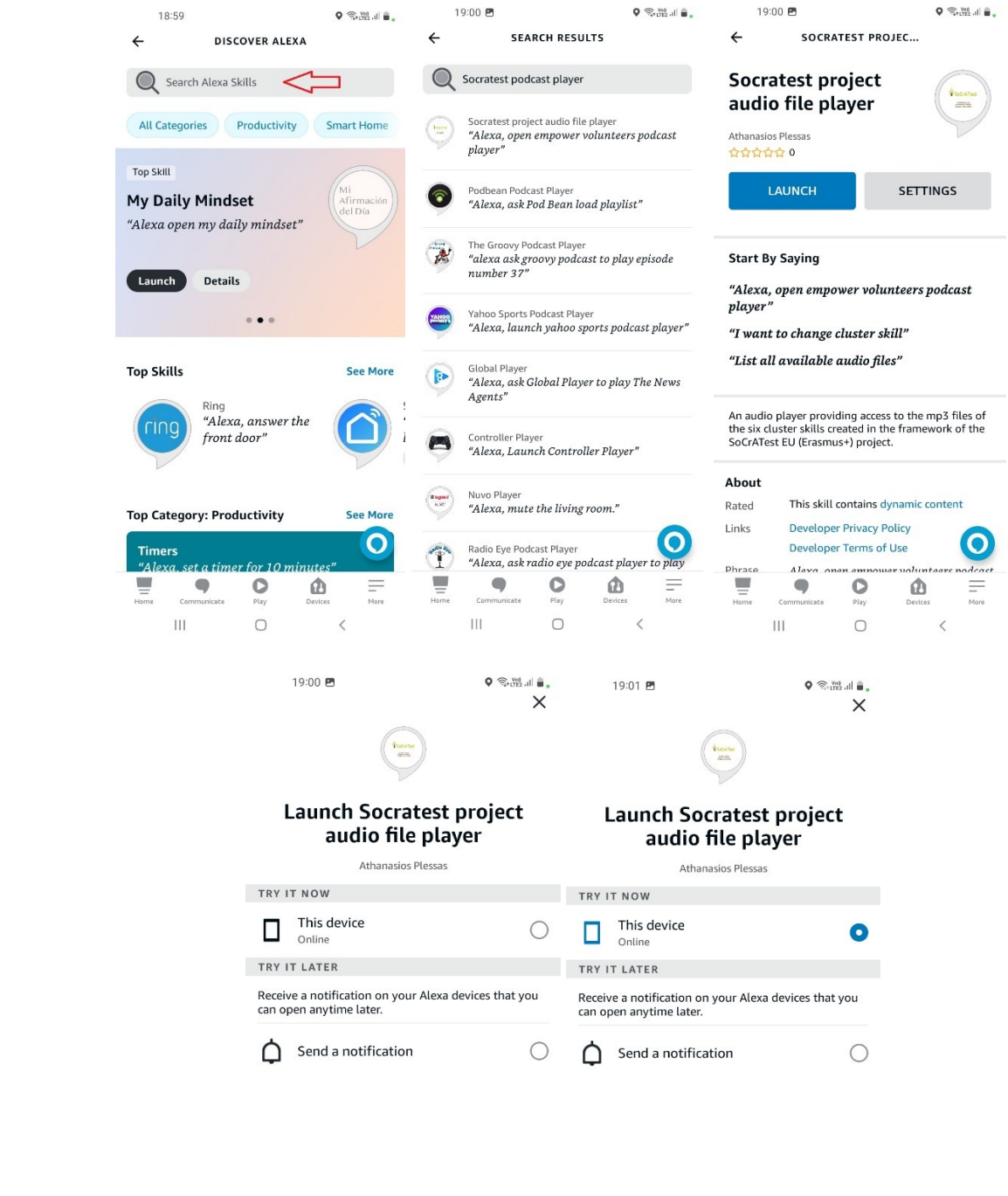

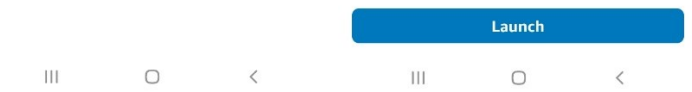

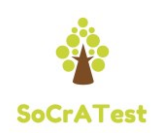

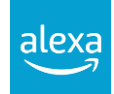

### Voice interaction flow

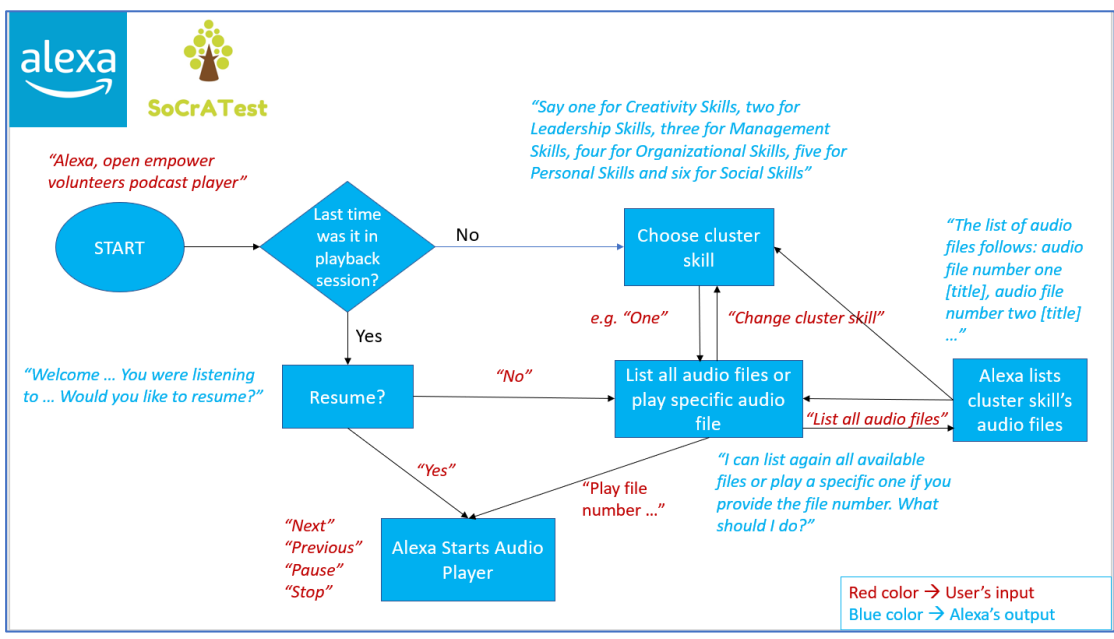

The above flowchart shows the Voice Interaction flow between the user and the podcast player. Phrases with blue color are spoken by Alexa and those with red color could be spoken from the user to trigger the respective actions.

Some possible usage scenarios of the interaction flow are presented below:

- When the podcast player opens for the first time, Alexa welcomes the user and asks him/her to choose a cluster skill. The user may say "One" to choose Creativity Skills, "Two" for Leadership Skills etc. Then, Alexa asks if the user wants to listen to the list of audio file titles or wants to listen a specific mp3 file. In the first case, the user should use a phrase such as "List all audio files" and Alexa will start enumerating the titles and numbers of the available files for the selected cluster. In the second case the user may ask for a specific file using its number, e.g. by saying "Play file number one". In that case, Alexa will launch its media player and the user will listen audio file number one of the selected cluster.
- At any time, the user may say "Change cluster skill" and Alexa will ask which cluster to choose.
- When the Alexa media player is launched, the user can use phrases such as "Next", "Previous", "Pause", "Stop" to trigger the respective actions. As the Alexa media player is considered a different app than the SoCrATest podcast player, the user has to start a new session with the latter to perform actions such as changing cluster or listening to the list of episodes.
- When the user stops the media player, the next time the podcast player is launched, Alexa recognizes that the previous state was within a playback session and asks to resume it or not. If the user says "Yes" the media player resumes playback from the last point. If the user says "No", Alexa may enumerate the list of audio files or play a specific file or the user may say "Choose cluster skill" to trigger the respective flow.

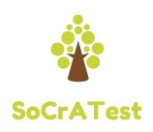

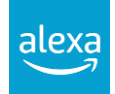